# **Teleservice of an S7-1200 over Internet/GPRS**

**TS Gateway**

**FAQ August 2013**

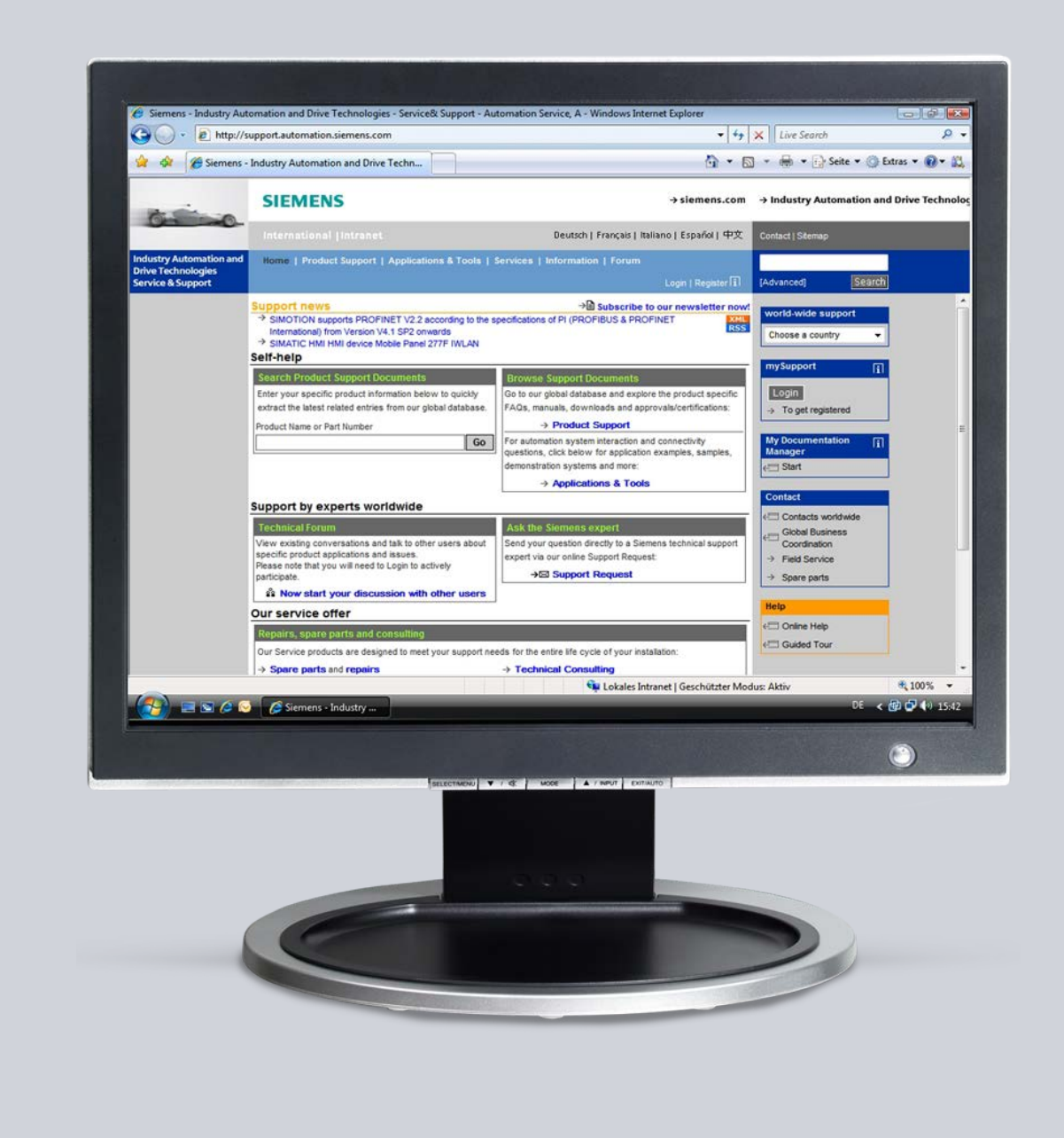

# **Service & Support**

**Answers for industry.**

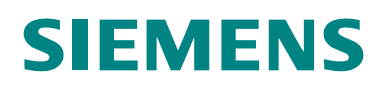

This entry originates from the Siemens Industry Online Support. The conditions of use specified there apply [\(www.siemens.com/nutzungsbedingungen\)](http://www.siemens.com/nutzungsbedingungen).

Go to the following link to download this document. <http://support.automation.siemens.com/WW/view/de/77896780>

#### **Caution**

The functions and solutions described in this article confine themselves predominantly to the realization of the automation task. Furthermore, please take into account that corresponding protective measures have to be taken in the context of Industrial Security when connecting your equipment to other parts of the plant, the enterprise network or the internet. Further information can be found in Entry ID: !50203404!.

<http://support.automation.siemens.com/WW/view/de/50203404>

#### **Question**

How do you diagnose an S7-1200 CPU (with CP 1242-7) over the internet/GPRS network?

#### **Answer**

Follow the instructions and notes listed in this document for a detailed answer to the above question.

# **Contents**

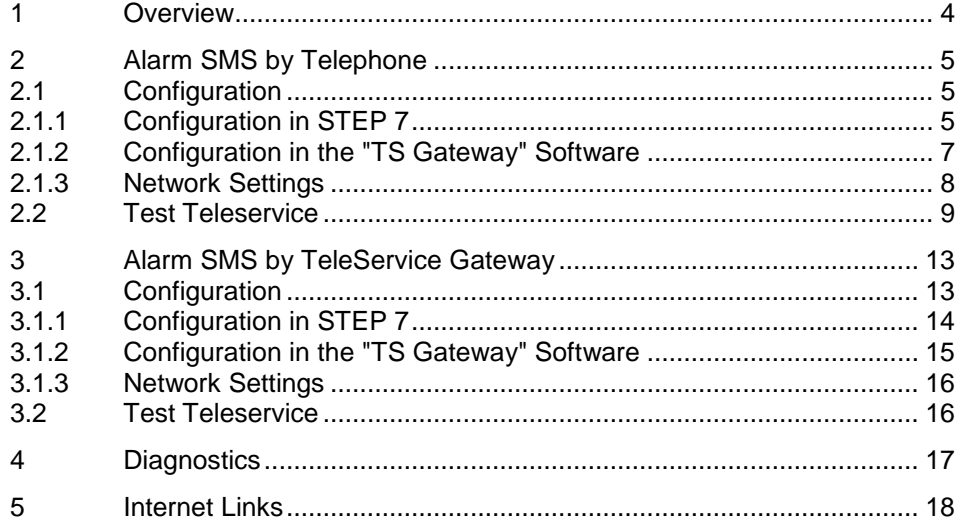

# <span id="page-3-0"></span>**1 Overview**

TS Gateway is an application used for TeleService connections over GPRS with remote SIMATIC stations of the type S7-1200.

An alarm SMS is sent through the TeleService gateway (PC, on which the TS Gateway software is installed) or from a telephone to the CP 1242-7 to alert the S7-1200 station. Then the TeleService connection can be established.

The figure below shows the configuration for this FAQ response. More sample configurations are available in the "TS Gateway" system manual (internet link [\2\\)](#page-17-1).

Fig. 1-1

Engineering station with STEP 7

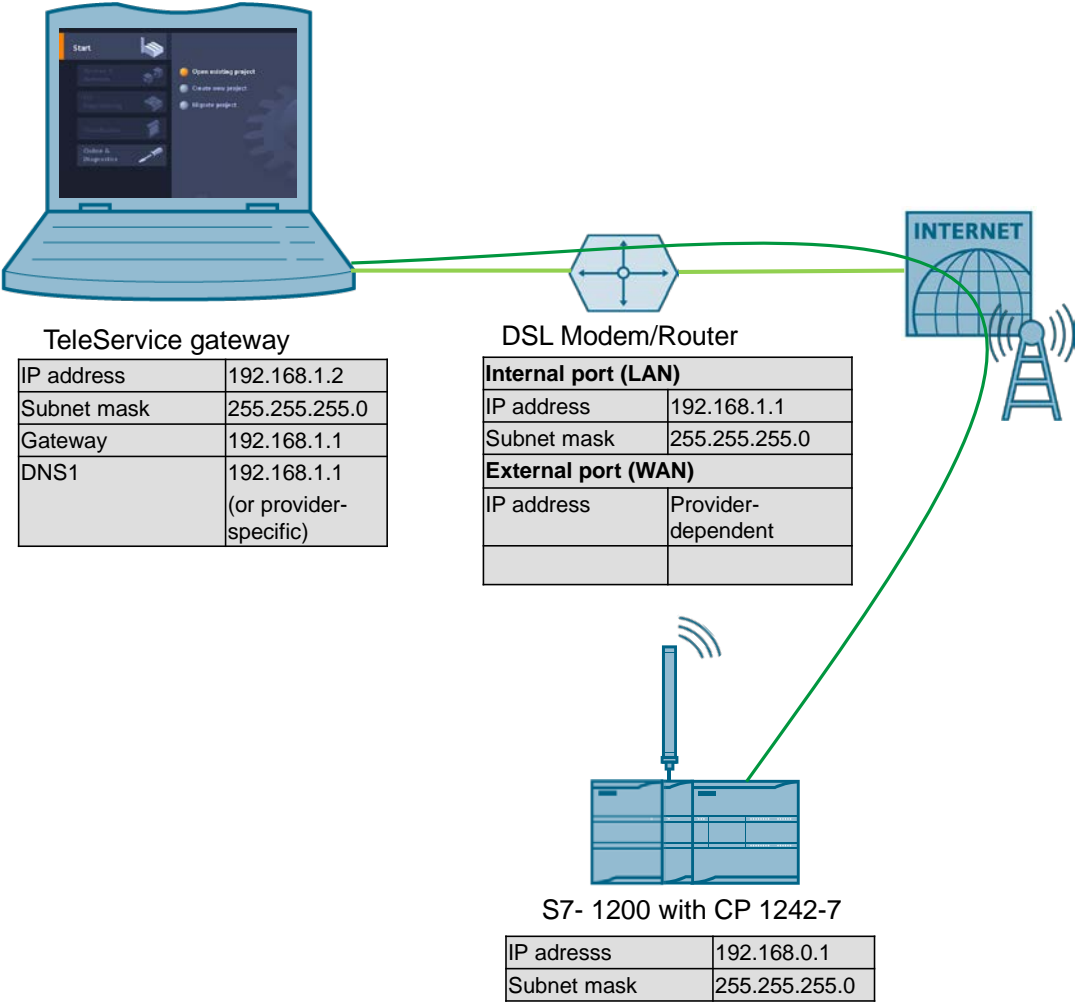

# <span id="page-4-0"></span>**2 Alarm SMS by Telephone**

### <span id="page-4-1"></span>**2.1 Configuration**

### <span id="page-4-2"></span>**2.1.1 Configuration in STEP 7**

<span id="page-4-3"></span>Table 2-1

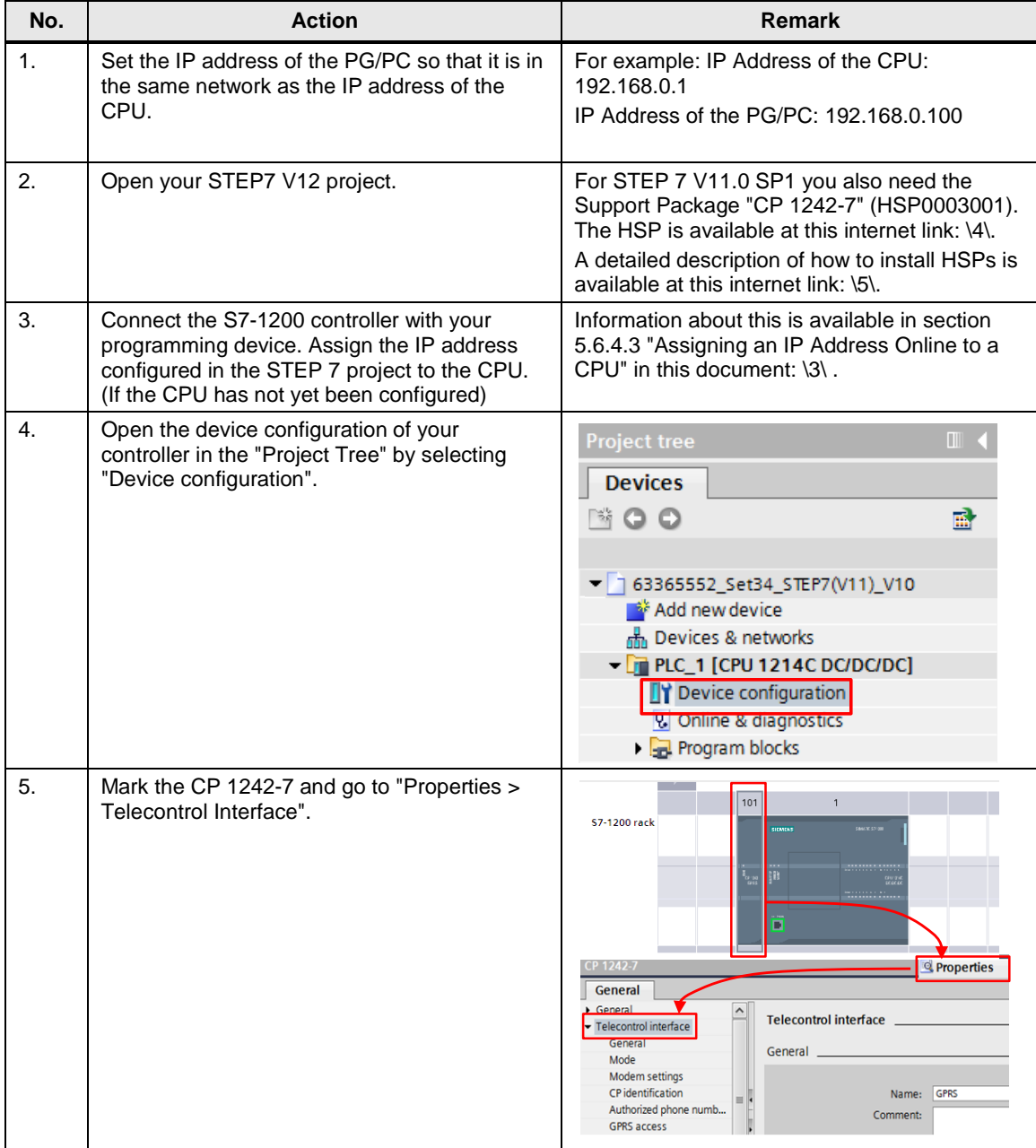

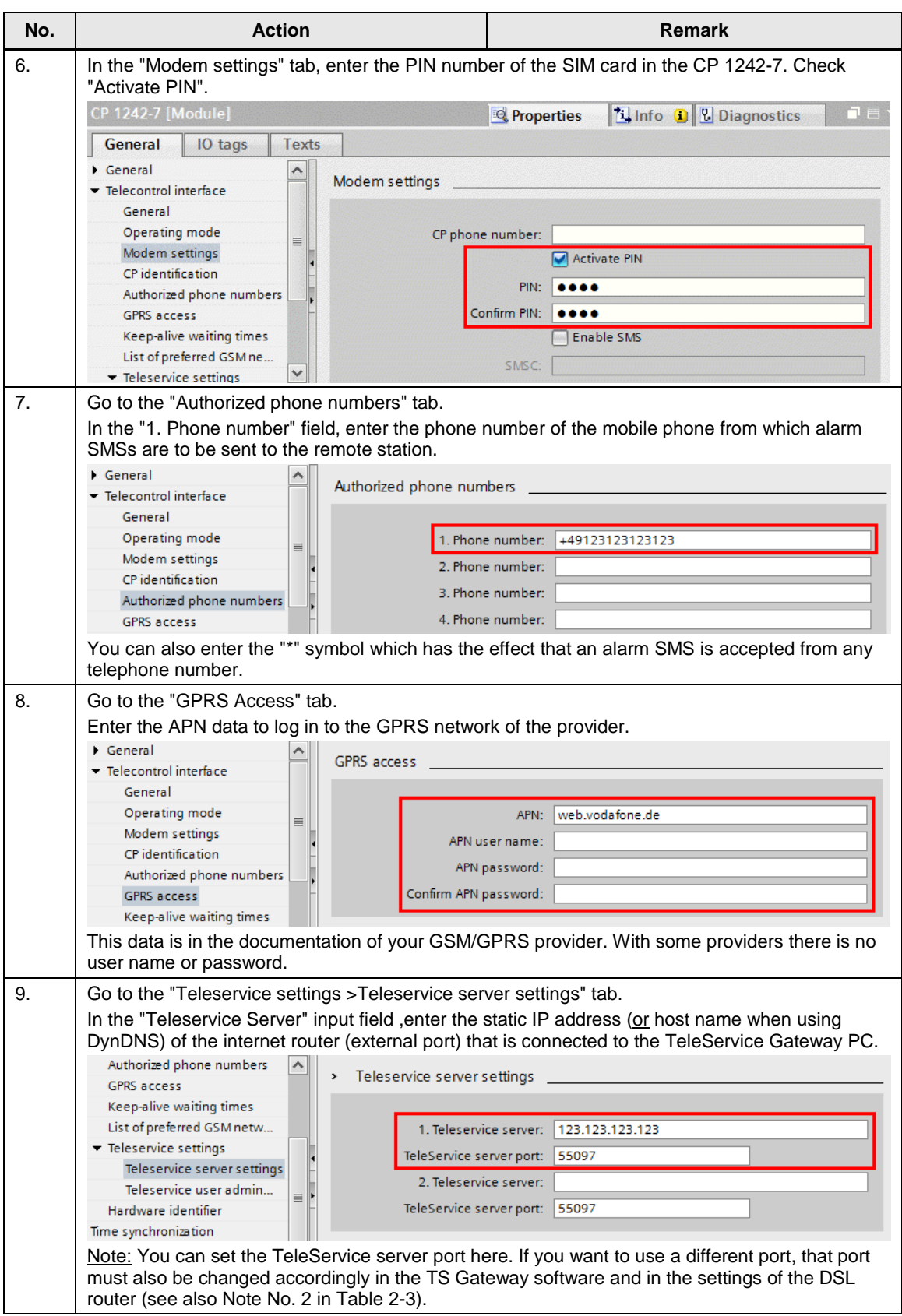

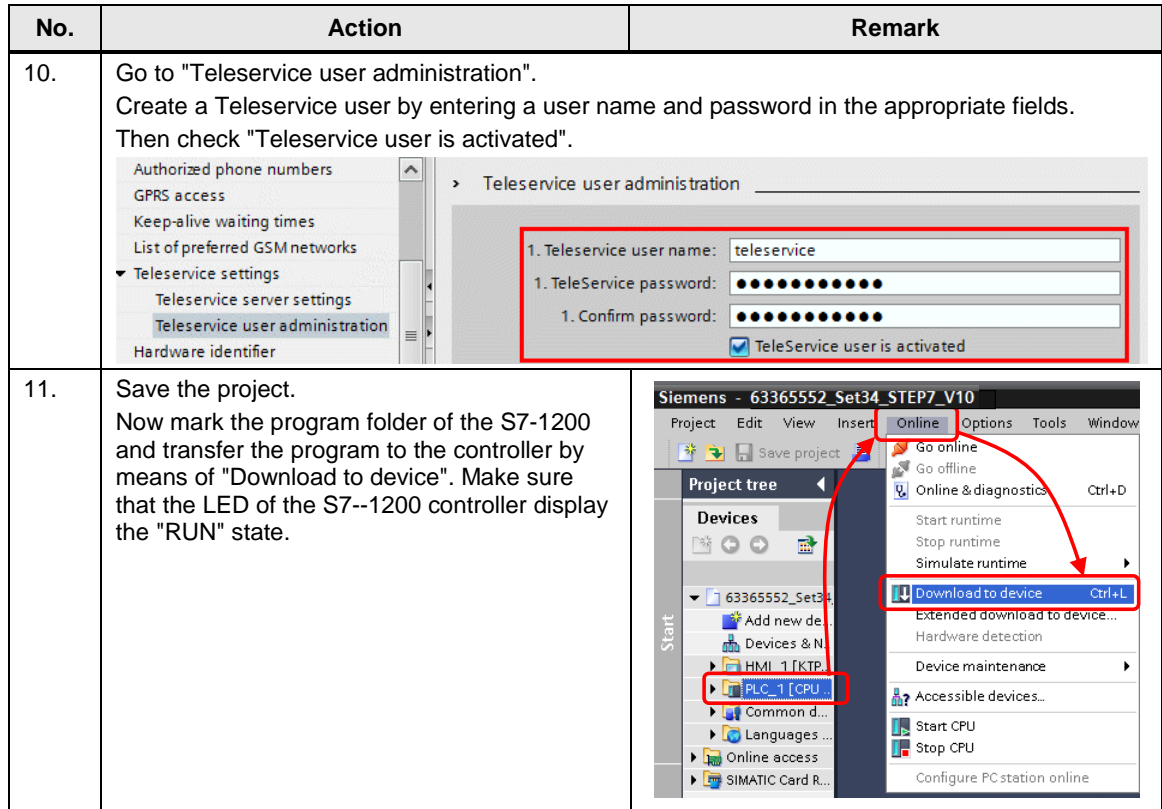

### <span id="page-6-0"></span>**2.1.2 Configuration in the "TS Gateway" Software**

<span id="page-6-1"></span>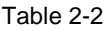

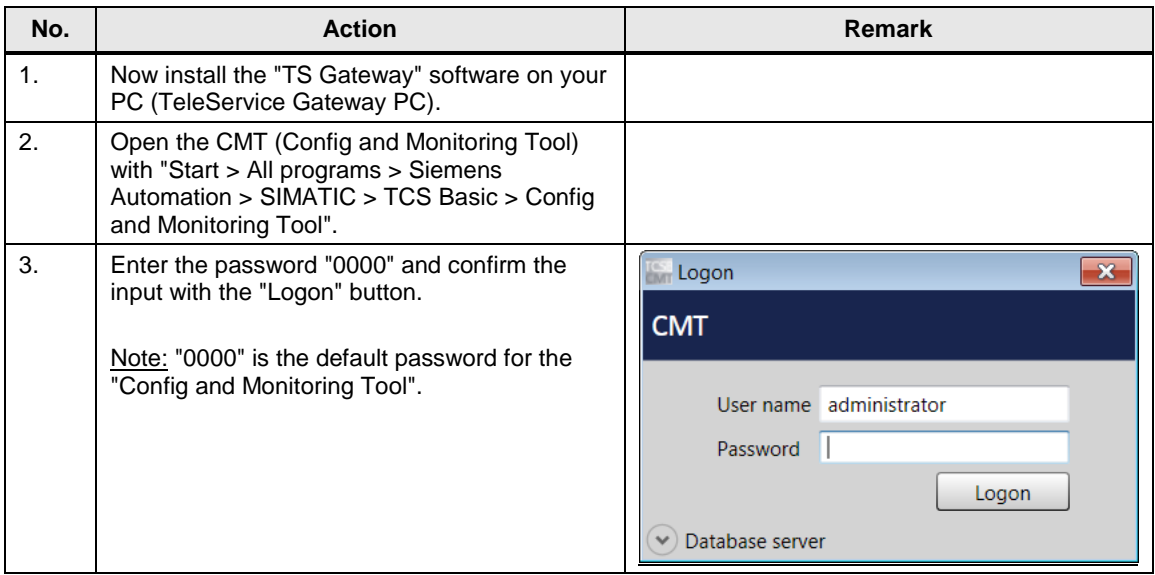

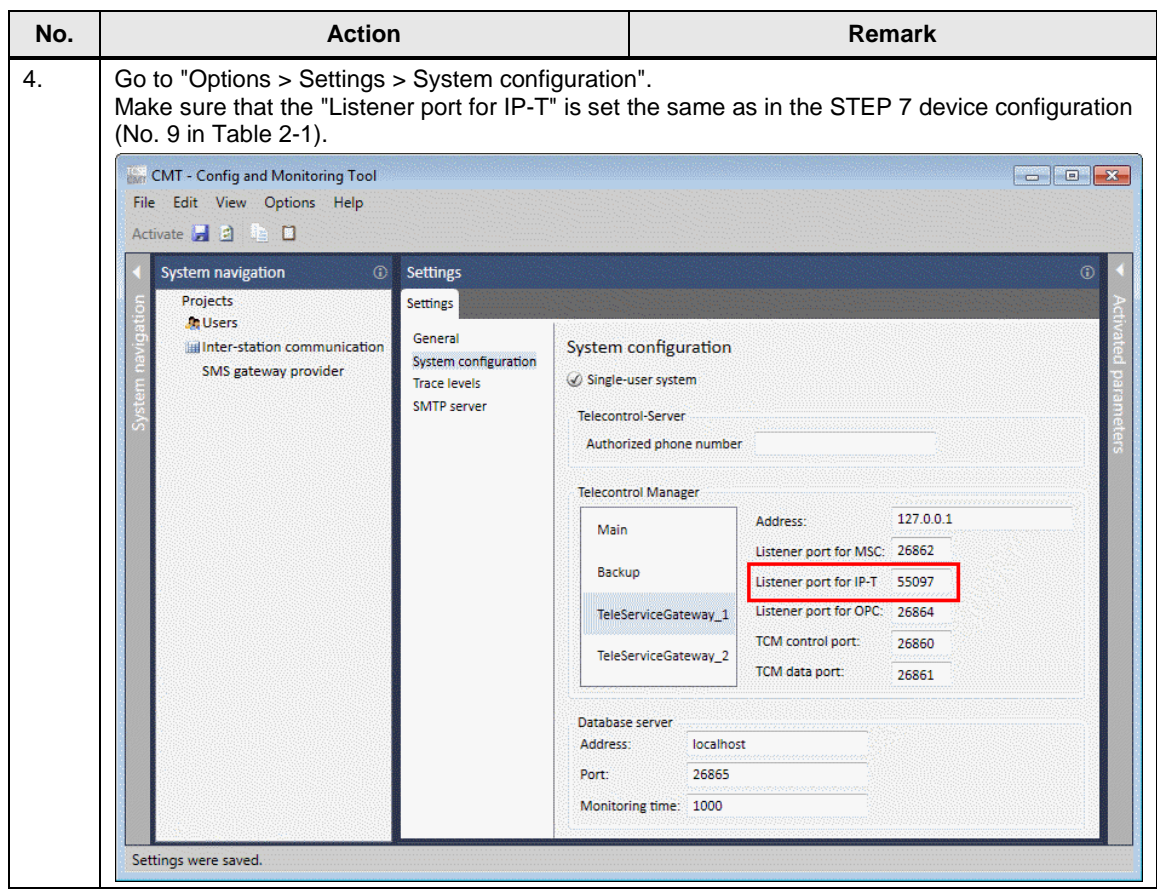

### <span id="page-7-0"></span>**2.1.3 Network Settings**

#### <span id="page-7-1"></span>Table 2-3

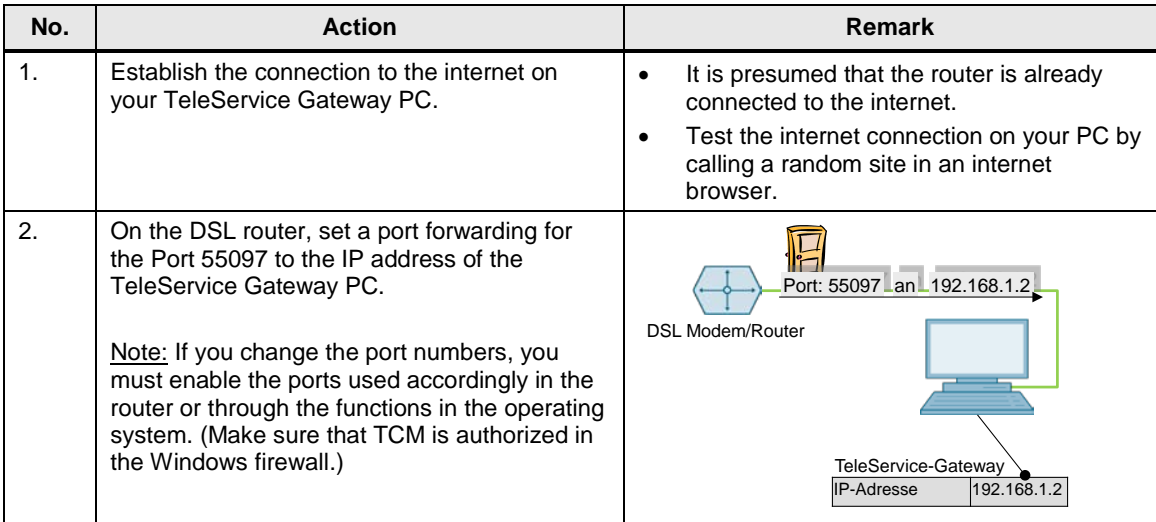

### <span id="page-8-0"></span>**2.2 Test Teleservice**

<span id="page-8-1"></span>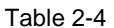

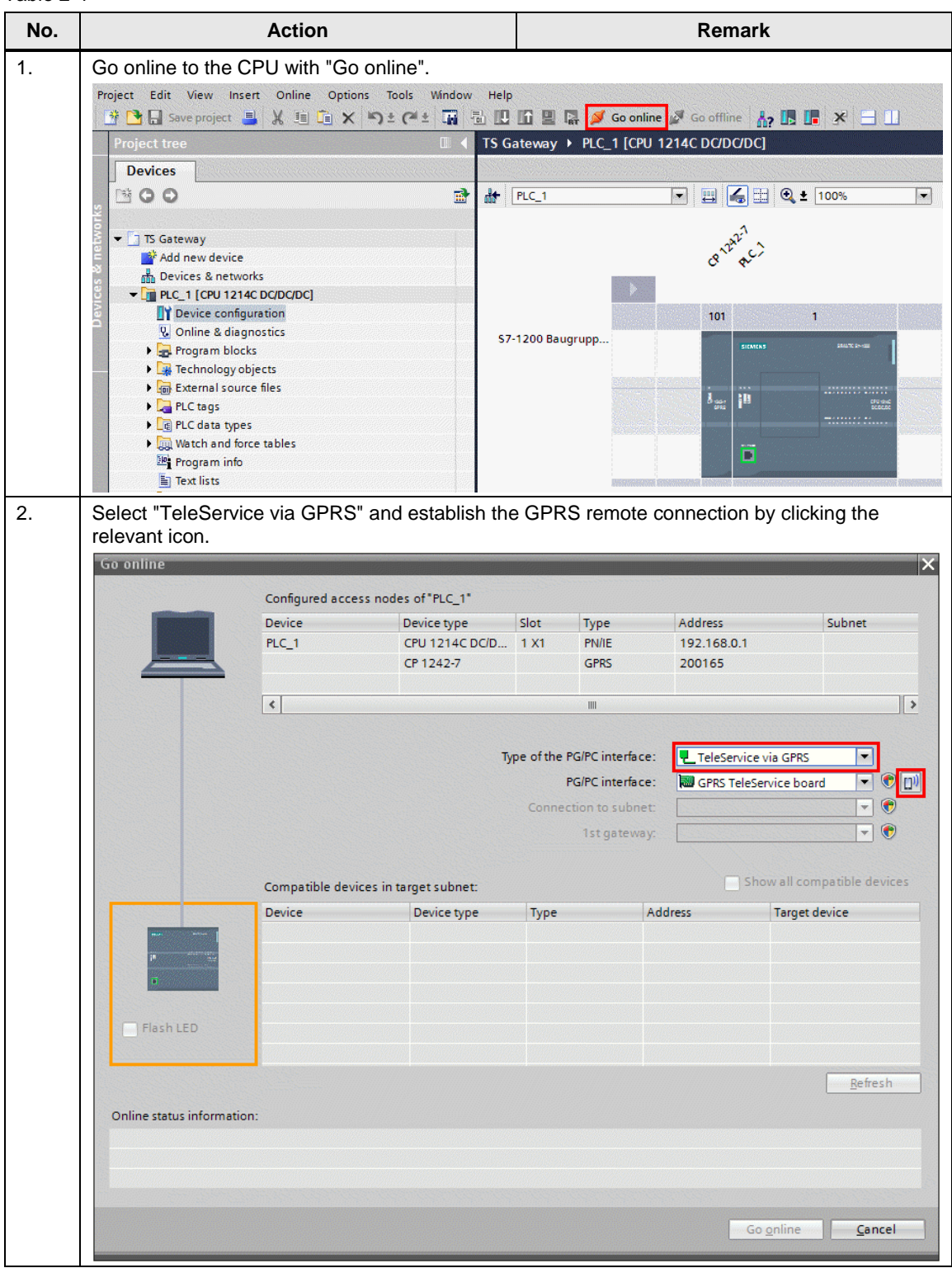

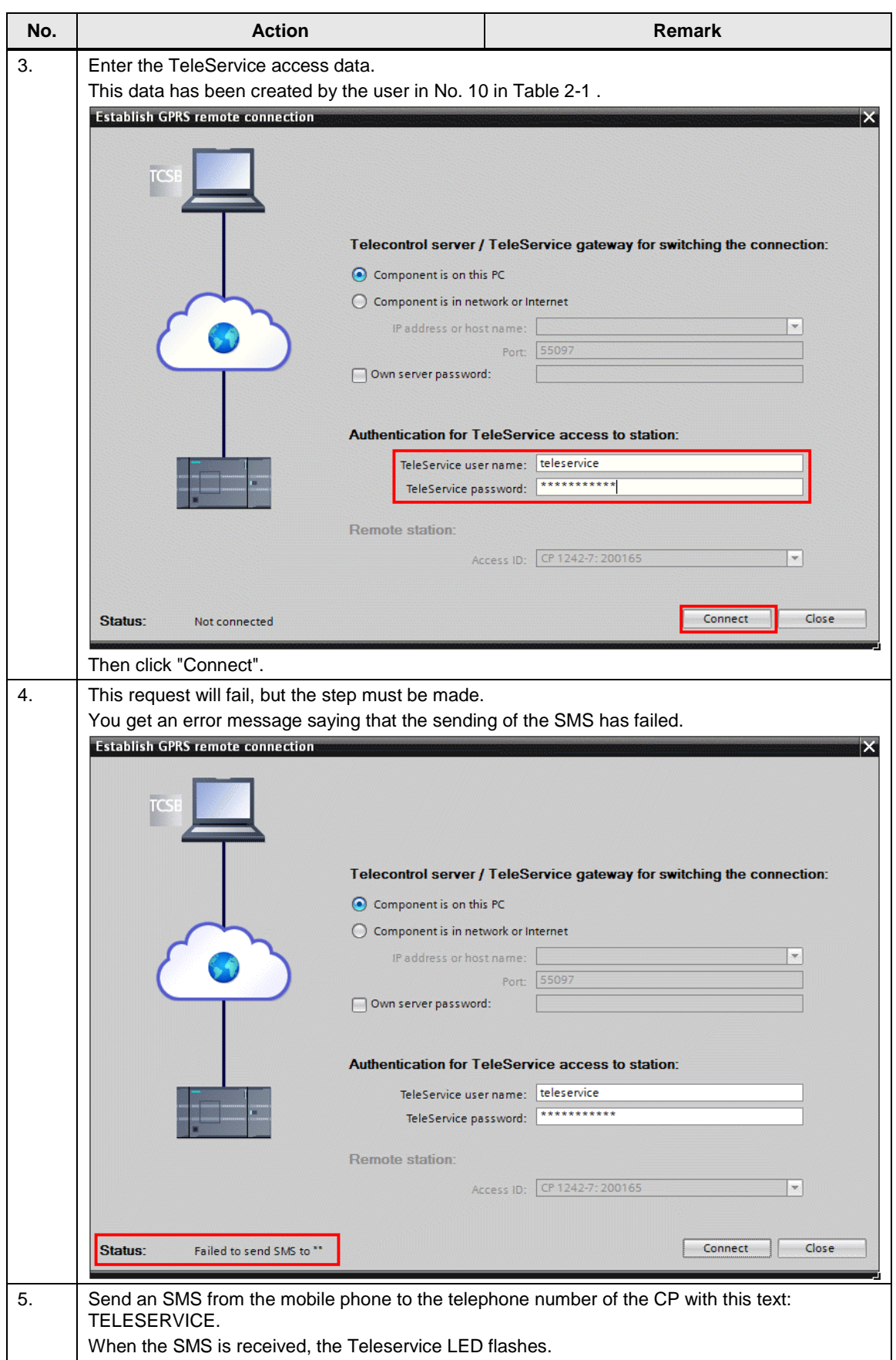

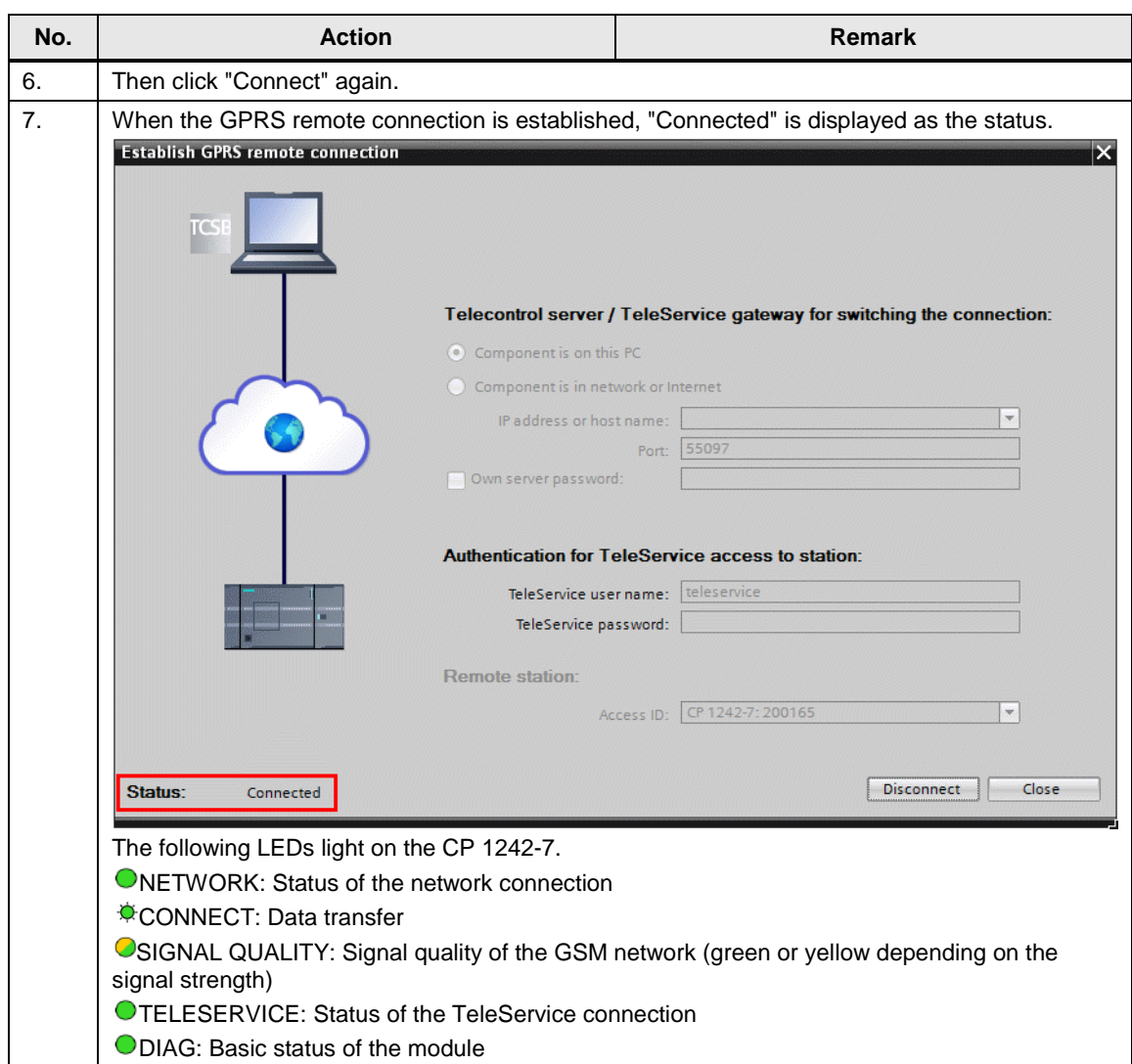

![](_page_11_Picture_30.jpeg)

# <span id="page-12-0"></span>**3 Alarm SMS by TeleService Gateway**

### <span id="page-12-1"></span>**3.1 Configuration**

#### <span id="page-12-2"></span>**SMTP Server**

Initially an e-mail is sent by the TelService server for the alarm SMS function. The e-mail is sent through an SMTP server to an SMS gateway. Make the following settings to configure the SMTP server.

#### Table 3-1

![](_page_12_Picture_216.jpeg)

#### **WARNING All e-mail providers that do not have an SSL encryption for the SMTP logon are supported by TS Gateway.**

#### <span id="page-12-3"></span>**SMS Gateway Provider**

The SMS gateway transforms the e-mail into an SMS and transfers this to the CP 1242-7. To receive the e-mail some network providers require that first a personal mobile e-mail address is enabled. Make the following settings to configure the SMS Gateway provider.

#### Table 3-2

![](_page_12_Picture_217.jpeg)

![](_page_13_Picture_102.jpeg)

![](_page_13_Picture_103.jpeg)

### <span id="page-13-0"></span>**3.1.1 Configuration in STEP 7**

#### Table 3-3

![](_page_13_Picture_104.jpeg)

**Note** The "Authorized phone number" parameter is not a telephone number in the case of the Telecontrol server but a computer ID that is transmitted in the e-mail.

### <span id="page-14-0"></span>**3.1.2 Configuration in the "TS Gateway" Software**

Table 3-4

![](_page_14_Picture_65.jpeg)

![](_page_15_Picture_96.jpeg)

#### <span id="page-15-0"></span>**3.1.3 Network Settings**

![](_page_15_Picture_97.jpeg)

![](_page_15_Picture_98.jpeg)

### <span id="page-15-1"></span>**3.2 Test Teleservice**

Table 3-6

![](_page_15_Picture_99.jpeg)

# <span id="page-16-0"></span>**4 Diagnostics**

Table 4-1

| $\mathbf 1$ | Open the "Database" info window with CTRL +<br>DE<br>$ALT + double-click on the TCM icon in the$<br>taskbar.                                                           |   |
|-------------|----------------------------------------------------------------------------------------------------|---|
| 2.          | The window with the Trace opens. Set the check mark as shown in the figure.                                                                                            |   |
|             | <b>TCM - Telecontrol Manager</b><br>$\Box$ $\Box$                                                                                                    |   |
|             | Extras Help<br>Program                                                                                                    |   |
|             |                                                                                                    |   |
|             | TCM V IPT<br>V Error V Warning<br>V DataTel V InfoHigh V InfoLow<br><b>MSC</b><br>V Critical<br>Œ                                                                      |   |
|             | 09.07.13 07:25:51.678<br><b>INFOLOW</b><br>System::Form1 Load: This is the start of the log file.<br><b>TCM</b>                                                        |   |
|             | CTcmMain::ReadTcmParams: ***** READ TCM PARAMS FROM TCMPARAMS.XML<br>09.07.13 07:25:58.201<br><b>INFOHIGH</b><br><b>TCM</b><br>$\Omega$                                |   |
|             | FILE *****<br>09.07.13 10:01:54.921<br><b>ERROR</b><br><b>TCM</b><br>CIptHandler:: OnSlaveConnectInfo: Station not found in image: Login<br>200165                     |   |
|             | 200165. IPTAddr 0x200165                                                                                                    |   |
|             | 09.07.13 10:02:16.273<br><b>WARNING</b><br>$\circ$<br>CImage::GetGtwImg: No SMS Gateway defined in the group: Gateway ID 0<br><b>TCM</b>                               |   |
|             | CImage::GetGtwImg: No SMS Gateway defined in the group: Gateway ID 0<br>09.07.13 10:02:16.283<br><b>WARNING</b><br><b>TCM</b><br>$\Omega$                              |   |
|             | CIptHandler::SendWakeUpSms: Error: No SMS gateway defined. Result =<br>09.07.13 10:02:16.284<br><b>ERROR</b><br><b>TCM</b><br>200165<br>'IMAGE NOT FOUND'              |   |
|             | 09.07.13 10:03:33.382<br><b>WARNING</b><br><b>TCM</b><br>CImage::GetGtwImg: No SMS Gateway defined in the group: Gateway ID 0                                          |   |
|             | 09.07.13 10:06:57.621<br><b>WARNING</b><br><b>TCM</b><br>CImage::GetGtwImg: No SMS Gateway defined in the group: Gateway ID 0<br>$\circ$                               |   |
|             | 09.07.13 10:14:25.308<br><b>WARNING</b><br><b>TCM</b><br>CImage::GetGtwImg: No SMS Gateway defined in the group: Gateway ID 0<br>$\Omega$                              |   |
|             | <b>WARNING</b><br><b>TCM</b><br>CImage::GetGtwImg: No SMS Gateway defined in the group: Gateway ID 0<br>09.07.13 10:17:46.239<br>$\Omega$                              |   |
|             | 09.07.13 10:18:49.550<br>CImage::GetGtwImg: No SMS Gateway defined in the group: Gateway ID 0<br><b>WARNING</b><br><b>TCM</b><br>$\circ$                               |   |
|             | IPTCommunication::GlobalReceiveThread: Station 0x200165: (1)<br>09 07 13 10 - 20 - 42 968<br><b>WARNING</b><br><b>TPT</b><br>200165                                    | ۰ |
|             |                                                                                                    |   |
|             | Running as TELESERVICE 1   Node Number: 3   IP Address: 127.0.0.1   Ipt Address: 0x0   Ipt Port: 55097   Msc Port: 26862   CsCmt Port: 26864   Tcm Control Port: 268 / |   |

**Note** If the GPRS remote connection from the TeleService gateway to the CP is not established, check that the settings in the CMT tool match those in the CP configuration in TIA Portal (port numbers, passwords, etc).

# <span id="page-17-0"></span>**5 Internet Links**

Table 5-1

<span id="page-17-4"></span><span id="page-17-3"></span><span id="page-17-2"></span><span id="page-17-1"></span>![](_page_17_Picture_91.jpeg)